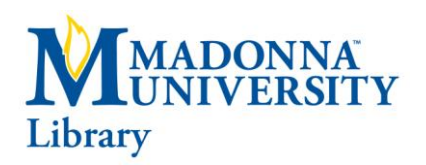

# *ELECTRONIC RESOURCES*

# **EBSCOHOST**

## **Getting Started**

- From the Windows **Desktop**, click twice on the **Internet Explorer** icon.  $\bullet$
- For on-campus use, from the Library's homepage, click on the **Databases** tab at the top of the page. Click on the down arrow next to Select Database to get the database list, then click on the **EBSCOhost** link.
- Remote access to EBSCOhost is available for faculty, staff and students. For remote access, when off- $\bullet$ campus, simply click on the **Databases** tab and then select **EBSCOhost**. A password screen will appear. Enter the password and click **Login**. To obtain the necessary password, contact a reference librarian at (734) 432-5767.
- On the EBSCOhost homepage, choose the database(s) you would like to search. Just click in the box next  $\bullet$ to the database name and a check mark will appear. Choose as many databases as you wish. Click on the **Continue** button at the top or bottom of the page to start your search. **NOTE:** If you want to use the thesaurus in **CINAHL** (**CINAHL Headings**), you must choose **CINAHL Plus with Full-text** by itself.

#### **Searching**

There are three main modes of searching in EBSCOhost, **Basic Search** mode, **Advanced Search** mode and **Visual Search** mode. The default search in EBSCOhost is the Advanced Search mode. This is the recommended mode.

- **Advanced Search** mode provides the user with three input boxes for search terms, three field selection  $\bullet$ boxes with drop-down menus for accessing different record fields, two Boolean operator boxes (for **And, Not, Or** searches) and the ability to set limits on the search (i.e., full-text, year, peer-reviewed, journal subset, etc.).
- To search, enter your search terms in the input boxes (use as many as you need), choose the appropriate  $\bullet$ record field from the drop-down menu next to each box where you have entered a search word, choose your operators (**And, Not, Or**) as needed, set any limits and click on the **Search** button.
- The system will retrieve your results and display them on the **Results** screen. To access the **Detailed**   $\bullet$ **Record**, you can click on the blue title link for the article and the system will take you into the citation and abstract screen. To access the full-text (if it is available), you can click on the **PDF Full Text** or **HTML Full Text** link beneath the chosen record, either from the results list or from the citation and abstract view.
- **Next** and **Previous** links are provided on the **Results** screen to facilitate movement between pages of  $\bullet$ citations. Arrows are provided at the top and the bottom of the citation and abstract view to move from one detailed record to the next.

### **Marking and Printing Records**

- To mark an item while on the **Results** screen, click on the **Add to folder** link below the citation. The folder  $\bullet$ icon next to the **Add to folder** link will open, showing a page in the folder, indicating that the item has been marked. To mark an item while in the **Detailed Record**, click on the **Add to Folder** link to the right of the record. The folder icon will open, showing a page in the folder, indicating that the item has been marked and the link will change to **Remove from Folder** in case you wish to remove it from the folder.
- Mark as many records as you like and when you are ready to view them, click on the **Folder** link at the top  $\bullet$ of the **Results** screen or the **Folder** link at the top of the **Detailed Record**. This will provide a comprehensive screen displaying all the records you have marked.
- To print the citations that you have marked, once in the **Folder** list, select the items you want to print by  $\bullet$ clicking in the boxes next to the items or click in the box next to **Select/Deselect All**. Then click on the **Print** icon to the right of the folder list. Choose the **Standard Field Format** (Brief Citation, Brief Citation and Abstract or Detailed Citation and Abstract) or, if desired, select a **Citation Format** (i.e. APA, MLA, etc.) Click on the **Print** button to send your records to be printed.
- This will **only** print the citations. If some of the marked items are full-text, you must click on the full-text link to access the full-text and then click on the **Print** icon within the Adobe Acrobat Reader plug-in, if the record is a **.PDF** file or click on the **Print** link at the top of the full-text screen if the full-text is **.HTML**.
- $\bullet$ To remove items from the **Folder** while on the **Folder** screen, click in the box next to the citation you wish to remove from the marked records and then click **Delete Items**. To remove all the marked items from the **Folder**, click in the box next to **Select/Deselect All** and then click **Delete Items**.

### **Emailing and Saving Records**

- To Email a citation or the full-text of an article to yourself, when on the **Detailed Record** screen or the **Full**   $\bullet$ **Text** screen, click on the **Email** icon.
- The **Email Manager** screen will appear with a box where you should type your Email address. There will also be some choices in regard to **Standard Field Format**, **Citation Format**, etc. Make the appropriate choices and click on the **Send** button. You will receive an **Email Confirmation**, noting that your email has been sent.
- To save records, while on the **Detailed Record**, click on the **Save** icon. From the **Detailed Record** you will  $\bullet$ be asked to choose the **Standard Field Format**, **Citation Format**, etc., then click on the **Save** button. Fulltext will be saved as an HTML link from this format. To save **.PDF** full-text, use the save function in Adobe Acrobat Reader. To save **.HTML** full-text, when on the **Full-text** screen, click on the **Save** icon and choose the **Standard Field Format**, **Citation Format**, etc., then click on the **Save** button. The **.HTML** full-text and an **.HTML** link will be saved.